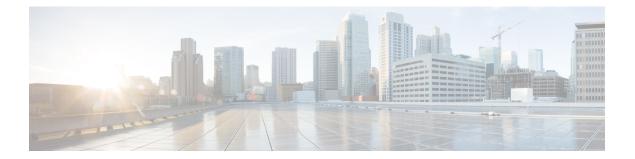

# Installing Cisco CMX in a VMware Virtual Machine

This chapter describes how to install and deploy a Cisco Mobility Services Engine (MSE) virtual appliance.

Cisco CMX is a prebuilt software solution that comprises one or more virtual machines (VMs) that are packaged, maintained, updated, and managed as a single unit. Cisco CMX is distributed as an Open Virtual Appliance (OVA) for installation on a virtual appliance and as an ISO image for installation on a physical appliance.

Cisco CMX acts as a platform (physical or virtual Cisco Mobility Services Engine [MSE] appliance) to deploy and run the Cisco services.

If you choose Location during installation, you will see the following services in Cisco CMX GUI.

- DETECT & LOCATE—Active for 120 day trial period unless either a CMX base or advanced license is added.
- ANALYTICS—Active for 120 day trial period unless a CMX advanced license is added.
- Virtualization Concepts, on page 1
- Installation Overview, on page 2
- Restrictions for Installing Cisco CMX in a VMware Virtual Machine, on page 2
- Cisco CMX Virtual Appliance Deployment Checklist, on page 3
- Prerequisites for Installing Cisco CMX in a VMware Virtual Machine, on page 3
- Hardware Guidelines, on page 3
- Release Upgrade Compatibility Matrix, on page 4
- VM Alerts, on page 7
- Downloading the Cisco CMX OVA File, on page 8
- Deploying the Cisco CMX OVA File Using the VMware vSphere Web Client, on page 8
- Configuring Cisco CMX Release 10.5.x and Later, on page 13
- Installing Cisco CMX Using Web Interface, on page 19
- Upgrading from Cisco CMX 10.5 to 10.6.0 and Later, on page 22
- Verifying Installation of Cisco CMX in a VMware Virtual Machine, on page 23

### Virtualization Concepts

Refer to these documents for information on virtualization:

- Virtualization Overview
- Setting Up ESXi
- Virtualization Basics

### **Installation Overview**

The following table lists the Cisco CMX virtual appliance installation process and contains information about the sections providing details about them:

|  | Table | 1: Instal | lation | Overview |
|--|-------|-----------|--------|----------|
|--|-------|-----------|--------|----------|

| Step | Task                                                                                                    | See                                                                                                  |
|------|----------------------------------------------------------------------------------------------------|----------------------------------------------------------------------------------------------------|
| 1    | Review the deployment checklist and prepare<br>for the installation of a Cisco CMX virtual<br>appliance. | Cisco CMX Virtual Appliance Deployment<br>Checklist, on page 3 and Hardware<br>Guidelines, on page 3 |
| 2    | Download the Cisco CMX Open Virtualization<br>Archive (OVA) file from Cisco.com.                         | Downloading the Cisco CMX OVA File,<br>on page 8                                                     |
| 3    | Deploy the Cisco CMX OVA file.                                                                           | Deploying the Cisco CMX OVA File<br>Using the VMware vSphere Web Client,<br>on page 8                |
| 4    | Configure the basic configurations and install the Cisco CMX virtual appliance.                          | Configuring Cisco CMX Release 10.5.x and Later, on page 13                                           |
| 5    | Set up the Cisco CMX virtual appliance.                                                                  | Installing Cisco CMX Using Web<br>Interface, on page 19                                              |

Note

**Note** Performing a Cisco CMX installation over high latency links might not work in a reliable manner. If you want to install Cisco CMX on a remote location, we recommend that you load the ISO to a remote file server that can be accessed locally by the remote server.

# Restrictions for Installing Cisco CMX in a VMware Virtual Machine

- Map size must be less than 5 MB in Cisco Prime Infrastructure.
- There must be less than 1000 access points on a single map.
- The Mobile Application Server is not available.
- The Wireless Intrusion Prevention System (wIPS) is available with limited feature support. From 10.4 release onwards, Cisco CMX supports rogue access points and rogue clients.

- A common NTP server must be used to synchronize the time.
- Simple Mail Transfer Protocol (SMTP) Mail Server name and authentication mechanism must be used for the Cisco CMX mail notification system.
- VMware vSphere Storage API Data Protection (VADP) hypervisor clone feature is not supported

### **Cisco CMX Virtual Appliance Deployment Checklist**

- · Cisco Wireless Controller has IP connectivity to a Cisco CMX instance.
- Cisco Prime Infrastructure has IP connectivity to a Cisco CMX instance.
- Port 16113 is routable from Cisco WLC to the Cisco CMX IP address.
- Port 161 (for Simple Network Management Protocol [SNMP] traffic) is routable from Cisco WLC to the Cisco CMX IP address.
- SSH client to log in with the root access to the VM is present.
- A Secure Copy (SCP) client (on MAC native or installed on PC) or a Secure File Transfer Protocol (SFTP) exists to move files into Cisco CMX OVA (specifically, map files and images to upgrade).
- Ensure that UDP port 2003 is routable from Cisco WLC to Cisco CMX IP addresss for hyperlocation .

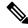

**Note** If you are using Cisco 3365 CMX Appliance and need to deploy Cisco CMX 10.5, you can only restore a backup file of maximium 200GB. If your backup file size is more than 200GB, we recommend that you add external disks or perform a selective backup for restoring Cisco CMX data.

# Prerequisites for Installing Cisco CMX in a VMware Virtual Machine

- VMWare vSphere client.
- Cisco 10.6 OVA, which can be downloaded from Download Software on cisco.com.
- Hostname IP address, netmask, default gateway, DNS IP address, and Network Time Protocol (NTP) Server IP address or name.

### **Hardware Guidelines**

The following table lists the hardware guidelines for the Cisco CMX virtual appliance.

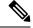

**Note** If the hardware requirements are not met, the OVA deployment fails. Similarly, the Cisco CMX setup fails during installation when the other minimum requirements listed in the table below are not met.

#### **Table 2: Hardware Guidelines**

| Hardware<br>Platform | Basic Appliance       | Standard Appliance     | High-End Appliance     |
|----------------------|-----------------------|------------------------|------------------------|
| CPU                  | 8 vCPU (2.4 GHz core) | 16 vCPU (2.4 GHz core) | 20 vCPU (2.4 GHz core) |
| RAM                  | 24 GB                 | 48 GB                  | 64 GB <sup>1</sup>     |
| HDD <sup>2</sup>     | 550 GB                | 550 GB                 | 1 TB                   |

<sup>1</sup> The high-end deployment VM (20 vCPU, 64 GB RAM) reserves 63.74 GB for itself and the rest of the RAM is used by ESXi.

<sup>2</sup> For Cisco CMX OVA installation, 160 GB is the default HDD (hard disk drive) on low-end, standard and high-end virtual machines. We strongly recommend immediately after deploying the OVA file and before powering on the VM that you increase the disk space to the recommended amount as described in the above table, so that the HDD resource does not run low while using Cisco CMX. If you do not increase the disk space before powering on the VM, refer to the VMWare 6.7 guidelines on how to increase disk space: https://docs.vmware.com/en/VMware-vSphere/6.7/com.vmware.vsphere.vm\_admin.doc/GUID-79116E5D-22B3-4E84-86DF-49A8D16E7AF2.html

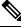

Note

We recommend you to allocate the required HDD space. For more information, see step 12 in Deploying the Cisco CMX OVA File Using the VMware vSphere Web Client, on page 8 section.

### **Release Upgrade Compatibility Matrix**

The following table lists the Cisco CMX releases available on Cisco.com.

| Cisco CMX Release | OVA             | 3365<br>ISO | 3375<br>ISO | Upgrade Option Only                                                                                        |
|-------------------|-----------------|-------------|-------------|----------------------------------------------------------------------------------------------------|
| 10.1.0            | cmx-v10-1-0.ova |             |             | —                                                                                                    |
| 10.1.1            |                 | 10.1.1      |             | —                                                                                                    |
| 10.1.1-2          | _               |             |             | cisco_cmx-10.1.1-2.tar.gz<br>(cisco_cmx-10.1.1-2.x86_64.rpm and<br>cisco_cmx_connect-10.1.1-30.x86_64.rpm) |
| 10.1.2            |                 | —           |             | cisco_cmx-10.1.1-2.tar.gz                                                                                  |

Table 3: Cisco CMX Releases Available on Cisco.com

| Cisco CMX Release | OVA      | 3365<br>ISO | 3375<br>ISO | Upgrade Option Only                                                      |
|-------------------|----------|-------------|-------------|--------------------------------------------------------------------------|
| 10.2              | 10.2 OVA | 10.2<br>ISO |             | 10.2 backend upgrade (10.1 and 10.1.1 to 10.2) script and CMX image file |
| 10.3              | 10.3 OVA | 10.3<br>ISO |             | —                                                                        |
| 10.4              | 10.4 OVA | 10.4<br>ISO |             | —                                                                        |
| 10.5              | 10.5 OVA | 10.5<br>ISO |             | No direct upgrade option.<br>New OVA/ISO System                          |
| 10.6              | 10.6 OVA | 10.6<br>ISO | 10.6<br>ISO |                                                                          |

#### Table 4: Node Types Supported Per Release

| Release  | Location and Analytics<br>Node                                                                                      | Location and Connect Node                                                                                         | Location,<br>Analytics, and<br>Connect Node<br>(L-Node)                                                                    | Connect<br>and<br>Presence<br>Node<br>(P-Node) | High<br>Availability |
|----------|----------------------------------------------------------------------------------------------------|----------------------------------------------------------------------------------------------------|----------------------------------------------------------------------------------------------------|------------------------------------------------|----------------------|
| 10.1.0   | Yes                                                                                                    | _                                                                                                    | —                                                                                                    | —                                              | _                    |
| 10.1.1-2 | Yes                                                                                                    | Yes                                                                                                    | Yes                                                                                                    | —                                              |                      |
| 10.1.2   | Yes                                                                                                    | Yes                                                                                                    | Yes                                                                                                    | _                                              |                      |
| 10.2     | Use the upgrade script to<br>change Location and<br>Analytics to Location,<br>Analytics, and Connect<br>internally. | Use the upgrade script to<br>change Location and<br>Connect to Location,<br>Analytics, and Connect<br>internally. | Yes                                                                                                    | Yes                                            |                      |
| 10.3     | Use the upgrade script to<br>change Location and<br>Analytics to Location,<br>Analytics, and Connect<br>internally. | Use the upgrade script to<br>change Location and<br>Connect to Location,<br>Analytics, and Connect<br>internally. | Yes                                                                                                    | Yes                                            | Yes                  |
| 10.4     | Use the upgrade script to<br>change Location and<br>Analytics to Location,<br>Analytics, and Connect<br>internally. | Use the upgrade script to<br>change Location and<br>Connect to Location,<br>Analytics, and Connect<br>internally. | Use the upgrade<br>script to change<br>Location and<br>Connect to<br>Location,<br>Analytics, and<br>Connect<br>internally. | Yes                                            | Yes                  |

| Release | Location and Analytics<br>Node                                                                                      | Location and Connect Node                                                                                         | Location,<br>Analytics, and<br>Connect Node<br>(L-Node) | Connect<br>and<br>Presence<br>Node<br>(P-Node) | High<br>Availability |
|---------|----------------------------------------------------------------------------------------------------|----------------------------------------------------------------------------------------------------|---------------------------------------------------------|------------------------------------------------|----------------------|
| 10.5    | No direct upgrade is<br>available. New OVA/ISO<br>system upgrade                                                    | No direct upgrade is<br>available. New OVA/ISO<br>system upgrade                                                  | Yes                                                     | Yes                                            | Yes                  |
| 10.6    | Use the upgrade script to<br>change Location and<br>Analytics to Location,<br>Analytics, and Connect<br>internally. | Use the upgrade script to<br>change Location and<br>Connect to Location,<br>Analytics, and Connect<br>internally. | Yes                                                     | Yes                                            | Yes                  |

#### Table 5: Upgrade Path by Node Type

| Upgrade Path $1^{\frac{3}{2}}$ | Location and Connect<br>Node                                                                                                    | Location and<br>Analytics Node                                                                                                    | Location, Analytics,<br>and Connect Node<br>(L-Node) | Connect and Presence<br>Node (P-Node) |
|--------------------------------|----------------------------------------------------------------------------------------------------|----------------------------------------------------------------------------------------------------|------------------------------------------------------|---------------------------------------|
| 10.1.0 OVA<br>to 10.2          | 10.2 backend script to<br>upgrade image to10.2<br>and change Location<br>and Connect to<br>Location, Connect,<br>and Analytics. | 10.2 backend script to<br>upgrade image to10.2<br>and change Location<br>and Analytics to<br>Location, Connect,<br>and Analytics. | 10.2 backend script<br>to upgrade image to<br>10.2.  |                                       |
| 10.1.1-2<br>tar.gz to 10.2     | 10.2 backend script to<br>upgrade image to10.2<br>and change Location<br>and Connect to<br>Location, Connect,<br>and Analytics. | 10.2 backend script to<br>upgrade image to10.2<br>and change Location<br>and Analytics to<br>Location, Connect,<br>and Analytics. | 10.2 backend script<br>to upgrade image to<br>10.2.  |                                       |
| 10.1.2 tar.gz<br>to 10.2       | 10.2 backend script to<br>upgrade image to10.2<br>and change Location<br>and Connect to<br>Location, Connect,<br>and Analytics. | 10.2 backend script to<br>upgrade image to10.2<br>and change Location<br>and Analytics to<br>Location, Connect,<br>and Analytics. | 10.2 backend script<br>to upgrade image to<br>10.2.  |                                       |
| 10.2<br>OVA/ISO to<br>10.3     |                                                                                                    |                                                                                                    | UI upgrade script to upgrade image.                  | UI upgrade script to<br>upgrade image |
| 10.3<br>OVA/ISO to<br>10.4     |                                                                                                    |                                                                                                    | UI upgrade script to<br>upgrade image.               | UI upgrade script to<br>upgrade image |

| 10.5<br>OVA/ISO | _ | _ | UI upgrade script to upgrade image.    | UI upgrad<br>upgrade i | le script to mage                                                                                                    |
|-----------------|---|---|----------------------------------------|------------------------|----------------------------------------------------------------------------------------------------|
| 10.6<br>OVA/ISO | _ | _ | UI upgrade script to<br>upgrade image. | from the Release 1     | is supported<br>Cisco CMX<br>0.5.x to Cisco<br>lease 10.6.                                                                                                    |
|                 |   |   |                                        | Note                   | Releases<br>earlier<br>than<br>Cisco<br>CMX<br>Release<br>10.5<br>cannot be<br>upgraded<br>to Cisco<br>CMX<br>Release<br>10.6, for<br>example<br>Cisco<br>CMX<br>Release<br>10.4.1<br>cannot be<br>upgraded<br>to Cisco<br>CMX<br>Release<br>10.4.1<br>cannot be<br>upgraded<br>to Cisco<br>CMX<br>Release<br>10.4.1<br>cannot be |

 $^3$  The path that is provided for upgrade is the same as that used for backup and restore.

# **VM Alerts**

The following table displays the alerts shown on the VM for the following conditions:

#### Table 6: VM Alerts

| Hard Disk<br>Status | Alert Shown                         |
|---------------------|-------------------------------------|
| 50 percent          | Do Not Back Up                      |
| 80 percent          | System Is About To Run Out Of Space |
| 85 percent          | All The Services Are Stopped        |

### **Downloading the Cisco CMX OVA File**

- **Step 1** Download the Cisco CMX image from Download Software on cisco.com.
- **Step 2** Save the Cisco CMX OVA installer to your computer and ensure that it is accessible.

# Deploying the Cisco CMX OVA File Using the VMware vSphere Web Client

The VMware vSphere Web Client (Flash/Flex client) is the client to manage vCenter Server 6.5 environment with all the features and plugins. From VMware vSphere release 6.5 version, the recommend option to use is vSphere Web Client.

From VMware vSphere release 6.5 version, the **thick client** is no longer supported. Only the vSphere Client (HTML 5) and vSphere Web Client are supported.

To deploy the Cisco CMX OVA file using the VMware vSphere Web Client, follow these steps:

- **Step 1** Launch the VMware vSphere Web Client application on your desktop.
- **Step 2** From the **Navigator** pane, click **Create/Register VM** to create or register a virtual machine.

#### Figure 1: Create/Register VM

| vmware <sup>®</sup> ESXi <sup>®</sup>                |   |                                                                                                    |        |
|------------------------------------------------------|---|----------------------------------------------------------------------------------------------------|--------|
| °¦anter Navigator                                    |   | 🔂 localhost.localdomain - Virtual Machines                                                                                                    |        |
| ✓ ☐ Host<br>Manage                                   |   | 😭 Create / Register VM 🖉 Console   🕨 Power on 🔳 Power off 🔢 Suspend   🦿 Refresh   🔅 Actions                                                                                                    | ;      |
| Monitor                                              |   | Used space virtual machine virtual machine vir | ~      |
| 🗿 Virtual Machines                                   |   | No virtual machines                                                                                                    |        |
| <ul> <li>El Storage</li> <li>Q Networking</li> </ul> | 1 | Quick fillers                                                                                                    | 101100 |

**Step 3** Choose **Deploy a virtual machine from an OVF or OVA file** as a creation type and click **Next**. This option helps you to create a virtual machine from a Cisco CMX OVA file.

#### Figure 2: Deploy VM

| New virtual machine - cmx10-6-0                 | (ESXi 6.5 virtual machine)                       |                                                                                                    |
|-------------------------------------------------|--------------------------------------------------|----------------------------------------------------------------------------------------------------|
| 1 Select creation type                          | Select creation type                             |                                                                                                    |
| 2 Select OVF and VMDK files<br>3 Select storage | How would you like to create a Virtual Machine?  |                                                                                                    |
| 4 License agreements                            |                                                  | This setting with some through the second set of the set                                                |
| 5 Deployment options                            | Create a new virtual machine                     | This option guides you through the process of creating a<br>virtual machine from an OVF and VMDK files. |
| 6 Additional settings                           | Deploy a virtual machine from an OVF or OVA file |                                                                                                    |
| 7 Ready to complete                             | Register an existing virtual machine             |                                                                                                    |
| <b>vm</b> ware                                  |                                                  |                                                                                                    |
|                                                 |                                                  | Back Next Finish Cancel                                                                                 |

**Step 4** In the **Select OVF and VMDK files** section, enter a name for the virtual machine, select the Cisco CMX OVA file that is stored locally on the machine and click **Next**.

#### Figure 3: Cisco CMX OVA

| 🏠 New virtual machine - cmx10-6-0                                                                                                    |                                                                                                    |        |
|----------------------------------------------------------------------------------------------------|----------------------------------------------------------------------------------------------------|--------|
| <ul> <li>1 Select creation type</li> <li>2 Select OVF and VMDK files</li> <li>3 Select storage</li> <li>4 License agreements</li> <li>5 Deployment options</li> <li>6 Additional settings</li> <li>7 Ready to complete</li> </ul> | Select OVF and VMDK files         Select the OVF and VMDK files or OVA for the VM you would like to deploy         Enter a name for the virtual machine.         cmxt10-8-0         Virtual machine names can contain up to 80 characters and they must be unique within each ESXI instance. |        |
| <b>vm</b> ware <sup>*</sup>                                                                                                    | × 🖬 CISCO_CMX-10.6.0-177.ova                                                                                                    | 87     |
|                                                                                                    | Back Next Finish Cancel                                                                                                    | 434543 |

**Step 5** Select the destination datastore for the virtual machine configuration files and virtual disks and click **Next**.

#### Figure 4: Datastore

| 🎦 New virtual machine - cmx10-6-0                                                                                                    |                                                                                                    |     |                       |              |                                         |   |                        |                  |        |
|----------------------------------------------------------------------------------------------------|----------------------------------------------------------------------------------------------------|-----|-----------------------|--------------|-----------------------------------------|---|------------------------|------------------|--------|
| <ul> <li>1 Select creation type</li> <li>2 Select OVF and VMDK files</li> <li>3 Select storage</li> <li>4 License agreements</li> <li>5 Deployment options</li> </ul> | Select storage Select the datastore in which to store the configuration and disk files. The following datastores are accessible from the destination resource that you selected. Select the destination datastore for the virtual machine configuration files and all of the virtual disks. |     |                       |              |                                         |   |                        | astore           |        |
| 6 Additional settings<br>7 Ready to complete                                                                                                    | Name<br>datastore1                                                                                                    | v v | Capacity ~<br>5.44 TB | Free S.44 TB | <ul> <li>Type</li> <li>VMFS5</li> </ul> | ~ | Thin pro~<br>Supported | Access<br>Single | ~      |
|                                                                                                    |                                                                                                    |     |                       |              |                                         |   |                        |                  | ems    |
| <b>vm</b> ware <sup>.</sup>                                                                                                    |                                                                                                    |     |                       |              | Back                                    |   | Vext Fi                | nish             | Cancel |

**Step 6** Click **I** Agree to accept the End User License Agreement and then click Next.

#### Figure 5: License Agreements

| 🔁 New virtual machine - cmx10-6-0                                                                         |                                                                                                    |
|----------------------------------------------------------------------------------------------------|----------------------------------------------------------------------------------------------------|
| <ul> <li>1 Select creation type</li> <li>2 Select OVF and VMDK files</li> <li>3 Select storage</li> </ul> | Accept Resource R                                                                                                    |
| 4 License agreements     5 Deployment options     6 Ready to complete                                     | We will reserve part of the resources of CPU and memory based on your OVA selection.                                                                     |
|                                                                                                    | Low-end WASE:<br>8 vCPUs. 8000 Mhz will be reserved.<br>24 GB Memory. 24 GB will be reserved.<br>Standard WASE:<br>16 vCPUs. 16000 Mhz will be reserved. |
|                                                                                                    | 48 GB Memory. 48GB will be reserved.<br>Wigh-end VMSE:<br>20 VCPUS. 20000 Mhz will be reserved.<br>64 GB Memory. 64GB will be reserved.                  |
|                                                                                                    |                                                                                                    |
| <b>vm</b> ware <sup>.</sup>                                                                               | Lagree                                                                                                    |
|                                                                                                    | Back Next Finish Cancel                                                                                                    |

**Step 7** Select the deployment options. Ensure that **Power on automatically** is not checked.

#### Figure 6: Deployment Options

| The New virtual machine - cmx-10-6-0                                                                   |                                                 |                           |
|----------------------------------------------------------------------------------------------------|-------------------------------------------------|---------------------------|
| <ul> <li>1 Select creation type</li> <li>2 Select OVF and VMDK files</li> </ul>                        | Deployment options<br>Select deployment options |                           |
| <ul> <li>✓ 3 Select storage</li> <li>✓ 4 License agreements</li> <li>✓ 5 Deployment options</li> </ul> | Network mappings                                | NAT VM Network            |
| 6 Ready to complete                                                                                    | Deployment type                                 | [object Object] - Low-end |
|                                                                                                    | Disk provisioning                               | Thin      Thick           |
|                                                                                                    | Power on automatically                          |                           |
|                                                                                                    |                                                 |                           |
| <b>vm</b> ware <sup>®</sup>                                                                            |                                                 |                           |
|                                                                                                    |                                                 | Back Next Finish Cancel   |

**Step 8** In the Ready to complete section, review the settings and click **Finish**. Ensure that you do not refresh the browser while the VM is deployed.

| 🔁 New virtual machine - cmx10-6-0                                                                         |                                                              |                                       |
|----------------------------------------------------------------------------------------------------|--------------------------------------------------------------|---------------------------------------|
| <ul> <li>1 Select creation type</li> <li>2 Select OVF and VMDK files</li> <li>3 Select storage</li> </ul> | Ready to complete<br>Review your settings selection before f | inishing the wizard                   |
| <ul> <li>4 License agreements</li> <li>5 Deployment options</li> <li>6 Ready to complete</li> </ul>       | Product<br>VM Name                                           | Cisco CMX<br>cmx10-6-0                |
|                                                                                                    | Disks                                                        | cisco-cmx-disk1.vmdk                  |
|                                                                                                    | Datastore                                                    | datastore1                            |
|                                                                                                    | Provisioning type                                            | Thin                                  |
|                                                                                                    | Network mappings                                             | NAT: VM Network                       |
|                                                                                                    | Guest OS Name                                                | Unknown                               |
|                                                                                                    | Profile                                                      | [object Object]                       |
| <b>vm</b> ware                                                                                            | Do not refresh your brow                                     | wser while this VM is being deployed. |
|                                                                                                    |                                                              | Back Next Finish Cancel               |

#### Figure 7: Verify Settings

**Step 9** Click the deployed VM and choose **Actions > Edit settings**.

#### Figure 8: Edit Settings

| Virtual machine                 |                               | ∽ Status ∽ Useo              | d space 🗸 🗸                                    | Guest OS   | smx10-6-0                  | _  |
|---------------------------------|-------------------------------|------------------------------|------------------------------------------------|------------|----------------------------|----|
| 🕑 😭 cmx10-6-0                   |                               | Norm 8.1 G                   | ЭВ                                             | CentOS 4/5 | Power                      |    |
| Quick filters                   | •                             |                              |                                                |            | 👼 Guest OS                 |    |
|                                 |                               |                              |                                                |            | 🕼 Snapshots                |    |
|                                 |                               |                              |                                                |            | 💕 Console                  | •  |
|                                 | cmx10-6-0<br>Guest OS         | CentOS 4/5 or later (64-bit) | )                                              |            | 🙀 Autostart                | ÷  |
|                                 | Compatibility<br>VMware Tools | ESXi 5.1 and later (VM ver   | sion 9)                                        |            | 🚳 Upgrade VM Compatibility |    |
|                                 | CPUs                          | No<br>8                      |                                                |            | 😝 Export                   |    |
|                                 | Memory                        | 24 GB                        |                                                |            | 🤣 Edit settings            |    |
|                                 |                               |                              |                                                |            | 🔱 Permissions              |    |
|                                 |                               |                              |                                                |            | 📄 Edit notes               |    |
|                                 |                               |                              |                                                |            | -v-                        |    |
| Recent tasks                    |                               |                              |                                                |            | 🔊 Rename                   |    |
|                                 | ✓ Target                      | ~ Initiator                  | ~ Queued                                       | ~          | Rename     Answer question |    |
| k                               | ∽ Target                      | ∼ Initiator<br>root          | <ul> <li>Queued</li> <li>03/04/2019</li> </ul> | ~          |                            | 20 |
| k                               |                               |                              |                                                | ~          | 🚇 Answer question          | 20 |
| Recent tasks<br>k<br>ver Off VM |                               |                              |                                                | ~          | Answer question            | 20 |

**Step 10** Click **Hard disk**, modify the provisioned size to match the instance requirement and click **Save**. The default size is 160 GB.

#### Figure 9: Hard Disk Provisioned Size

| 🖆 Edit settings - cmx10-6-0 (ESXi 5.1 virtu | al machine)             |             |
|---------------------------------------------|-------------------------|-------------|
| Virtual Hardware VM Options                 |                         |             |
| 🔜 Add hard disk 🛛 🎫 Add network ada         | pter 🗧 Add other device |             |
| CPU                                         | 8 🔻 🚺                   |             |
| Memory                                      | 24576 MB 🔻              |             |
| ▶ 🚍 Hard disk 1                             | 160 GB 🔻                | $\otimes$   |
| SCSI Controller 0                           | LSI Logic Parallel 🔹    | 8           |
| Network Adapter 1                           | VM Network              | Connect 📀   |
| 🕨 🛄 Video Card                              | Specify custom settings |             |
|                                             |                         |             |
|                                             |                         | Save Cancel |

**Note** If the instance is powered on, it will display a warning message for the Hard Disk Size Failure (for Standard and High End instances) as shown below.

| Pinging 172<br>Pinging 172<br>Network com | network<br>9.0.0.1 Success<br>19.33.211 Success<br>figuration completed success<br>the machine meets requires<br>************************************                                                                                                    | ************************************** | ****** | ************* |
|-------------------------------------------|----------------------------------------------------------------------------------------------------|----------------------------------------|--------|---------------|
|                                           | Minimum Required                                                                                                    |                                        |        |               |
| Memory                                    |                                                                                                    | 48GB                                   |        | •             |
| CPU                                       |                                                                                                    | 16                                     |        |               |
| l Disk                                    |                                                                                                    | -<br>166GB                             |        |               |
|                                           | RFC Compliant Hostname                                                                                                    | STD-1061-33-211                        |        | +             |
| !!! Disk C                                | heck Size Failure !!<br>http://www.size.com/alure/internationalists.com/alure/internationalists.com/alure |                                        | *      | *             |

Step 11 Click Power on to power on the VM. The first boot takes a while as the new disk has to be expanded.

#### Figure 10: Power On VM

| 🔂 localhost.localdomain - Virtual Machines                          |                                                                   |                                   |  |
|---------------------------------------------------------------------|-------------------------------------------------------------------|-----------------------------------|--|
| 😭 Create / Register VM \mid 📑 Console                               | Power on Power off II Suspend                                     | 🛛 🕻 😋 Refresh 🕴 🏠 Actions         |  |
| ✓ Virtual machine ▲                                                 | ✓ Status ✓ Used space                                             | ✓ GuestOS ✓ Hostname              |  |
| 🕑 🔂 cmx10-6-0                                                       | Norm 8.1 GB                                                       | CentOS 4/5 or later (64-b Unknown |  |
| Quick filters                                                       | •                                                                 |                                   |  |
| Cmx10-6<br>Guest OS<br>Compatibility<br>VMware To<br>CPUs<br>Memory | CentOS 4/5 or later (64-bit)<br>ESXi 5.1 and later (VM version 9) |                                   |  |

# **Configuring Cisco CMX Release 10.5.x and Later**

After the Cisco CMX is deployed, you can install and configure a Cisco CMX virtual machine (VM). Note the following points:

- Cisco CMX does not have a node install menu. However, there is a first-boot script that checks if a configuration exists on the device. If the script does not find a valid configuration, it launches the setup routine and initiates network configuration tasks using the CLI, followed by the initial setup tasks on the browser.
- The new first-boot script determines if the initial configuration is completed, and then displays the normal login prompt. If the initial configuration is not completed, the default login prompt is displayed.

Note The cmxctl node install command is no longer valid.

To install and configure a Cisco CMX VM, follow these steps:

Step 1 Right-click the Cisco CMX VM and click Open Console.

The CentOS initial boot displays 3 options, with the last option, **rescue image**, being selected by default. Retain the selection and wait for 5 seconds.

**Step 2** Enter the login name cmxadmin and password cisco, as prompted.

#### Figure 11: Console Window

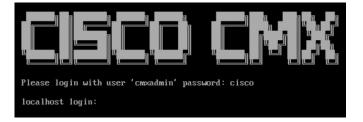

Step 3Press Enter when prompted, as shown in the figure below.Figure 12: Press Enter

#### 

- **Step 4** Enter a new password for the root user and reconfirm it when prompted. The password should meet the minimum requirements listed on the screen.
  - **Note** The root password is used only for the root operating system configuration and not for the cmxadmin user functions.

Starting Cisco CMX Release 10.6.3, you are not required to enter new password for root user.

- **Step 5** Enter a new password for cmxadmin user and reconfirm it. The password should meet the minimum requirements listed on the screen.
  - **Note** The cmxadmin password is used for logging in to the Cisco CMX account for future network admin configurations.

#### Figure 13: Set Passwords

```
*** Welcome to Cisco CMX
** This setup procedure will take you through configuring your CMX.
** Please press the enter key to continue...
*** Adding default swap space
*** Adding default swap space
*** Password Specification
** Password must have 8 to 20 alphanumeric characters...
** ...starting with an alpha character
** Password must contain a digit and must also contain...
*** ...digit keys special characters
Setting new password for *root*
Password:
```

Step 6

Enter the following network configuration parameters when prompted.

- Hostname
- IP Address
- Netmask
- Gateway
- DNS Server
- Search Domain Name

Figure 14: Network Configuration Parameters

```
Configuring Network...

Please enter hostname: cisco-cmx-centos7-test0

Please enter IP address: 172.19.28.240

Please enter netmask: 255.255.255.0

Please enter gateway: 172.19.28.1

Please enter DNS server: 171.70.168.183

Please enter search domain name: cisco.com

Are the network settings correct?: yes_
```

- **Step 7** Confirm the network configurations when prompted.
- **Step 8** The network is restarted and a success message is displayed.

Figure 15: Network Configuration Success Message

| Restartin | ng network                                  |
|-----------|---------------------------------------------|
| Pinging 1 | 27.0.0.1 Success                            |
| Pinging 1 | 172.19.28.248 Success                       |
| Pinging 1 | 72.19.28.1 Success                          |
| Network c | configuration completed successfully        |
| *******   |                                             |
| Checking  | if the machine meets required specification |
| *****     |                                             |

**Step 9** (Optional) Enter the NTP server name or the IP address of the NTP server when prompted.

Figure 16: NTP Server Configuration

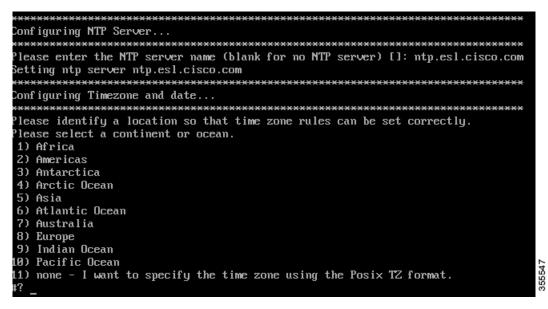

Note

• After installation, the task of changing the NTP information either through the CLI or the GUI is not supported. Use the **cmxos reconfigure** command from the CMX CLI to change the NTP information. The following example shows a workaround to change the NTP information.

```
cmxctl stop
cmxctl stop ?a
!Go to root user
su
!Run the timezone script
/opt/cmx/bin/tzselect
!Logout of the box
exit
!Log back in and check the timezone
date
!Restart the services
cmxctl start agent
cmxctl start
```

**Step 10** Configure a time zone and save the changes.

Figure 17: Configuring a Time Zone

| Please select a continent or of<br>1) Africa<br>2) Americas<br>3) Antarctica<br>4) Arctic Ocean | **************************************  |
|-------------------------------------------------------------------------------------------------|-----------------------------------------|
| 5) Asia<br>6) Atlantic Ocean                                                                    |                                         |
| 7) Australia                                                                                    |                                         |
| 8) Europe                                                                                       |                                         |
| 9) Indian Ocean                                                                                 |                                         |
| 10) Pacific Ocean                                                                               |                                         |
|                                                                                                 | he time zone using the Posix TZ format. |
| #? 10                                                                                           |                                         |
| Please select a country.                                                                        |                                         |
| 1) Chile                                                                                        | 15) Northern Mariana Islands            |
| 2) Cook Islands<br>3) Ecuador                                                                   | 16) Palau<br>17) Parwa New Cuinca       |
| 4) Fiji                                                                                         | 17) Papua New Guinea<br>18) Pitcairn    |
| 5) French Polynesia                                                                             | 19) Samoa (American)                    |
| 6) Guam                                                                                         | 20) Samoa (western)                     |
| 7) Kiribati                                                                                     | 21) Solomon Islands                     |
| 8) Marshall Islands                                                                             | 22) Tokelau                             |
| 9) Micronesia                                                                                   | 23) Tonga                               |
| 10) Nauru                                                                                       | 24) Tuvalu                              |
| 11) New Caledonia                                                                               | 25) United States                       |
| 12) New Zealand                                                                                 | 26) US minor outlying islands           |
| 13) Niue                                                                                        | 27) Vanuatu <sup>8</sup>                |
| 14) Norfolk Island                                                                              | 27) Vanuatu 728) Wallis & Futuna 82     |
| #? 25_                                                                                          | ő                                       |

**Step 11** (Optional) Encrypt the /opt partition of the disk. You can perform disk encryption during the installation process or at a later time.

- If you do not want to perform disk encryption, enter **N** and complete the CMX operating system configuration process. However, we recommend that you perform disk encryption after the CMX operating system configuration is complete, using the **cmxos encryptdisk** command. The time taken for disk encryption is equal to the amount of data available on the /opt partition.
- If you want to perform disk encryption, enter **y**. The system performs the /opt folder backup operation and enters the rescue mode. Confirm the passphrase for encrypting the disk. A system reboot is mandatory if you perform disk encryption during the installation. After the reboot, you must complete the CMX operating system configuration from https://<*ip address or CMX DNS name*>:1984.

Figure 18: Disk Encryption

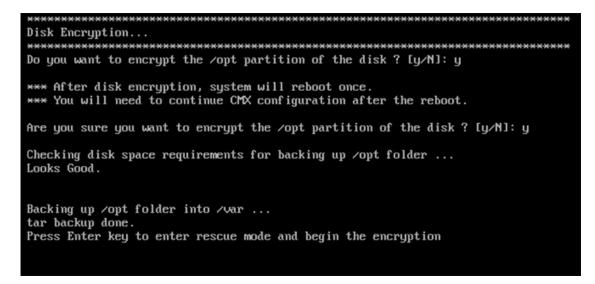

**Step 12** Access the URL when prompted.

Figure 19: Access URL for CMX Configuration - No Disk Encryption

| ************************************** | <del>«********</del> |
|----------------------------------------|----------------------|
| https://CMX-Install:1984               |                      |
| [cmxadmin@localhost ~]\$               | 355549               |

**Step 13** Open the URL https://*<ip-address>*:1984 when prompted in the browser. The Cisco Mobility Services Installation sign-in window is displayed.

#### Figure 20: Sign-In Window

| -111-111- WPS<br>CISCO 10.2.0-248 |                                                     |  |
|-----------------------------------|-----------------------------------------------------|--|
| Ξ                                 |                                                     |  |
|                                   | Welcome to the Cisco Mobility Services Installation |  |
|                                   | Username                                            |  |
|                                   | Password                                            |  |
|                                   | Sign in                                             |  |
|                                   | Please Login using your cmxadmin credentials        |  |
|                                   | © 2015 Cisco Systems, Inc.                          |  |

**Step 14** Enter your cmxadmin credentials and proceed with the installation.

Note Use Step 13 and Step 14 while installing a new CMX VM.

# Installing Cisco CMX Using Web Interface

Launch the Cisco CMX user interface using Google Chrome 40 or later, and follow these steps:

Step 1In the Cisco CMX web interface, enter the login credentials for a Cisco CMX administrator and click Sign in to continue.The login username is cmxadmin. Use the password that was configured when the system was started for the first time.Figure 21: Welcome Window

| cilicilii wips<br>CISCO 10.2.0-248 |                                                     |  |
|------------------------------------|-----------------------------------------------------|--|
|                                    |                                                     |  |
|                                    | Welcome to the Cisco Mobility Services Installation |  |
|                                    | Username                                            |  |
|                                    | Password                                            |  |
|                                    | Sign in                                             |  |
|                                    | Please Login using your cmxadmin credentials        |  |
|                                    | © 2015 Cisco Systems, Inc.                          |  |

Step 2 Choose the Cisco CMX type as either Location or Presence.The installation is initiated and services are started. Note that this may take a few minutes.

| Note Type | 0 | Services                                                                                                    | 3                | Configuration      | 0                                                                                                    | Startup                              | 0 | Fresh |
|-----------|---|----------------------------------------------------------------------------------------------------|------------------|--------------------|----------------------------------------------------------------------------------------------------|--------------------------------------|---|-------|
|           |   |                                                                                                    |                  |                    | Status                                                                                                    | Console                              |   |       |
|           |   | R Cache_638<br>R Cache_639<br>R Consul<br>R Cache_639<br>R Cache_637<br>R Cache_639<br>R Cache_639<br>R Cache_638<br>R Cache_638 | 5<br>8<br>9<br>0 |                    | O Influid<br>Cassar<br>Metrice<br>Haprox<br>Config<br>Hodoce<br>Locatio<br>Matab<br>With<br>New<br>Hyperk | idra<br>V<br>vration<br>in<br>engine |   |       |
|           |   | 0                                                                                                    | onfine           | 42%<br>ring Influx | th                                                                                                    |                                      |   |       |

The sequence of events is as follows:

a. Consul Configuration

- b. DB Installation
- c. Schema Migration
- d. InfluxDB Configuration
- e. Cassandra Installation
- f. Node Registration
- **Step 3** Click **Please click to continue setup** or press **Enter** to proceed to the main portal.
  - **Note** You can monitor the progress of the installation either through the graphical status display or the console output. Note that this console is for display only.

| Node Type | 2 Services                                                                                                    | 3                | Configuration                                                | •                                                                                                    | Startup                        | 5 | Finish |
|-----------|----------------------------------------------------------------------------------------------------|------------------|--------------------------------------------------------------|----------------------------------------------------------------------------------------------------|--------------------------------|---|--------|
|           | Consul     Contd     Contd     Catabase     Cache_633     Cache_633     Cache_638     Cache_638     Cache_638     Cache_638     V [desapyex     Influxdb | 9<br>0<br>1<br>2 |                                                              | Sta<br>Cassand<br>Metrics<br>P Haproxy<br>Configur<br>Coldocs<br>Analytic:<br>Cocation<br>Matlabe<br>Analytic:<br>Connec<br>Connec<br>Nasplb | ra<br>ation<br>s<br>ngine<br>t |   |        |
|           | F                                                                                                    | lease click      | 80%<br>to continue                                           | setup                                                                                                    |                                |   |        |
|           | availa                                                                                                    | ble although s   | bility Services Us<br>tome services ha<br>s using the CLI. [ | ve not started                                                                                                    |                                |   |        |

The installation is complete. If this is a reinstallation, the **Cisco CMX Welcome** window is displayed. If this is a fresh installation, the user is automatically authenticated and the **Cisco CMX Welcome** is skipped.

**Step 4** Log in with the username **admin** and password **admin**.

Figure 22: Welcome Screen

| CISCO 10.2.0-beta 663      |        |
|----------------------------|--------|
| Welcome to CMX             |        |
| admin                      |        |
|                            |        |
| Sign in                    |        |
| © 2015 Cisco Systems, Inc. | 354112 |

#### What to do next

A **Edit User Settings** window is displayed, from where you can complete the initial configuration. You must now set a password for the admin user using this window.

#### Figure 23: Edit User Settings

| 9           | 2     | <b>@</b>       | * | 0% |            |     |
|-------------|-------|----------------|---|----|------------|-----|
| EDIT USER   | SET   | TINGS          |   |    |            |     |
| First M     | Name  | Admin          |   |    |            |     |
| Last M      | lame  | User           |   |    |            |     |
| Usen        | name  | admin          |   |    |            | - 8 |
| Passpl      | irase |                |   |    | Generate   |     |
| Pass        | word  |                |   |    |            |     |
| Verify Pass | word  |                |   |    |            |     |
|             |       |                |   |    |            |     |
|             |       |                |   |    | Save Chang | jes |
| -           |       | Probing Client |   | RI | FID Tag    |     |

Proceed to import Cisco WLC details and maps from Cisco Prime Infrastructure, and configure and test mail server settings.

Use https://<ip address> for all subsequent logins to the web user interface. Use https:// <ip-address>:1984 only for initial configuration.

### Upgrading from Cisco CMX 10.5 to 10.6.0 and Later

There are three options to upgrade from Cisco CMX 10.5 to Cisco CMX 10.6:

- Option 1—Copy the Cisco CMX image into the Cisco CMX node, and then use the **cmxos upgrade** <*cmx-file*> command from the command line to perform the upgrade.
- Option 2—Use the web installer on port 1984, and choose **Remote File** to download the Cisco CMX image from a hosted site, for example, the Cisco CMX image may be available in an internal web server for download.
- Option 3—Use the web installer on port 1984, and choose Local File to upload the Cisco CMX image from your local machine through the web browser.

Ø

Note

• For upgrading to Cisco CMX 10.6.1, we recommend Option 1.

- If Option 2 or Option 3 is used then you may see that the web installer not showing the 100% completion on the screen. However the actual upgrade would have completed. We recommend that you wait for 20 minutes and run the **cmxctl status** command to confirm the upgrade status.
- We recommend that before performing a Cisco CMX install or upgrade, ensure that the certificates installed on Cisco CMX are valid and not expired. Cisco CMX upgrade will fail if the certificate is invalid or expired. For example, an invalid or expired certificate might cause failure during upgrade at Postgres / Database step.
- As a workaround to resolve the certificate issue during upgrade proces, you can clear the existing certificate using cmxctl config certs clear command followed by creating new valid certificate using cmxctl config certs installnewcerts command.

# Verifying Installation of Cisco CMX in a VMware Virtual Machine

You can verify the overall system health and status of the Cisco CMX services using the **System** tab in the Cisco CMX user interface. Ensure that all the services, memory, and CPU indicate a healthy status (green) for each Cisco CMX and Cisco CMX node, and that there is at least 1 active Cisco WLC.

The System tab contains the following subtabs:

- Dashboard—Provides an overall view of the system.
- Alerts—Enables you to view live alerts.
- **Patterns**—Enables you to detect patterns of various criteria, such as Client Count, CPU Usage, Memory Usage, and so on.
- Metrics—Enables you to view system metrics.